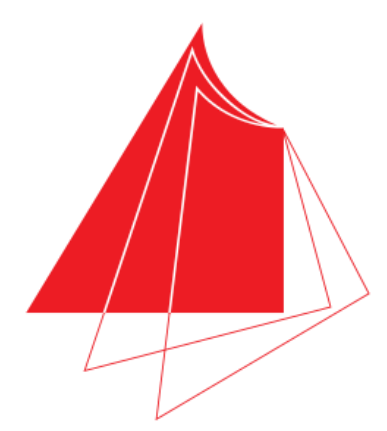

# Hochschule Karlsruhe **Technik und Wirtschaft** UNIVERSITY OF APPLIED SCIENCES

# **MalRob-FG**

# **Erstmalige Inbetriebnahme und Übertragung von Programmen auf einen Malroboter-FG**

**Projekt-Code:** 10: MalRob-EVA-ESP32 **Projektbetreuer:** Prof. Jürgen Walter **Abgabedatum:** 20.11.2019 **Semester:** WiSe 2019/2020 **Modul:** Informationstechnik MECB710

**Teammitglieder:**  Maximilian Melch Carsten Artischewski

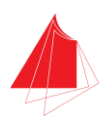

## Inhalt

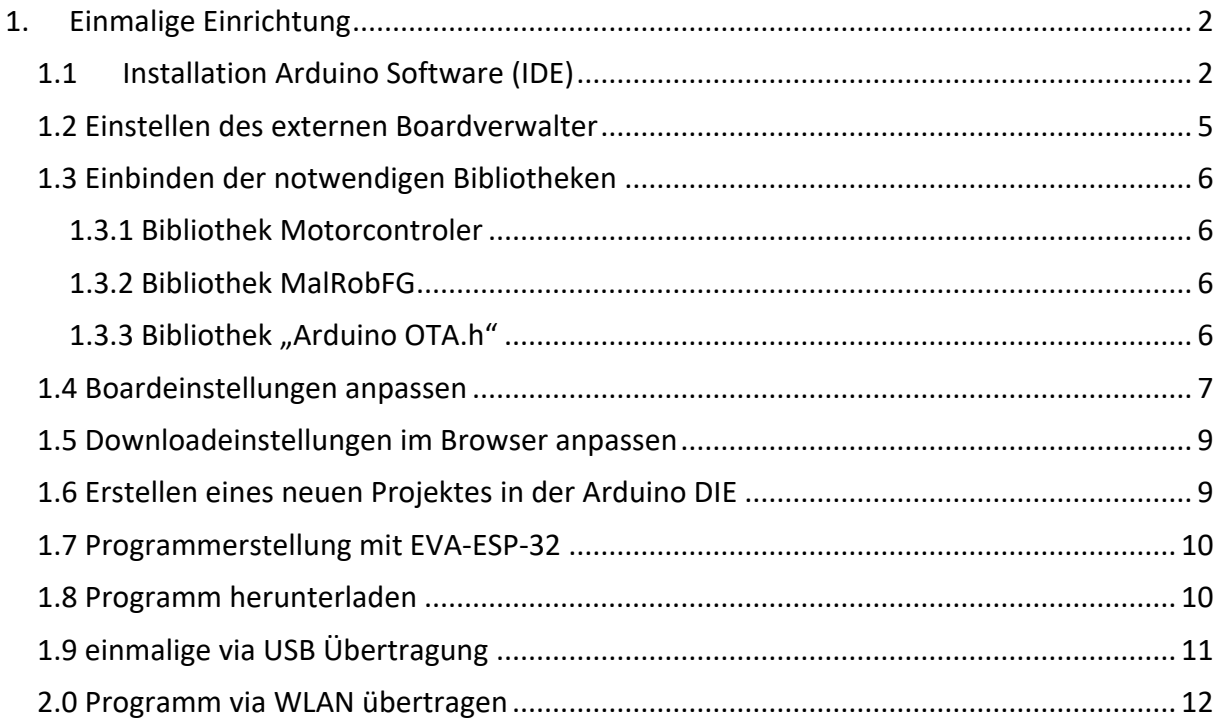

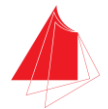

# <span id="page-2-0"></span>**1. Einmalige Einrichtung**

### <span id="page-2-1"></span>**1.1 Installation Arduino Software (IDE)**

Zunächst muss auf Ihrem PC die Arduino Software (IDE  $\rightarrow$  integrierte Entwicklungsumgebung) installiert werden. Die Arduino Software kann kostenlos auf der offiziellen Homepage von Arduino heruntergeladen werden.

**Link:** <https://www.arduino.cc/en/main/software>

#### **Version: 1.8.10**

# Download the Arduino IDF

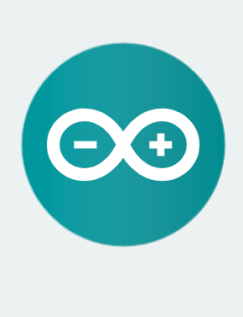

# ARDUINO 1.8.10

The open-source Arduino Software (IDE) makes it easy to write code and upload it to the board. It runs on Windows, Mac OS X, and Linux. The environment is written in Java and based on Processing and other opensource software. This software can be used with any Arduino board. Refer to the Getting Started page for Installation instructions.

**Windows** Installer, for Windows XP and up Windows ZIP file for non admin install

Windows app Requires Win 8.1 or 10  $\vert$  Get  $\vert$ 

Mac OS X 10.8 Mountain Lion or newer

Linux 32 bits Linux 64 bits **Linux ARM 32 bits Linux ARM 64 bits** 

**Release Notes** Source Code<br>Checksums (sha512)

*Abbildung 1: Download Arduino Software (IDE)*

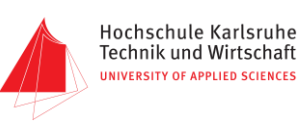

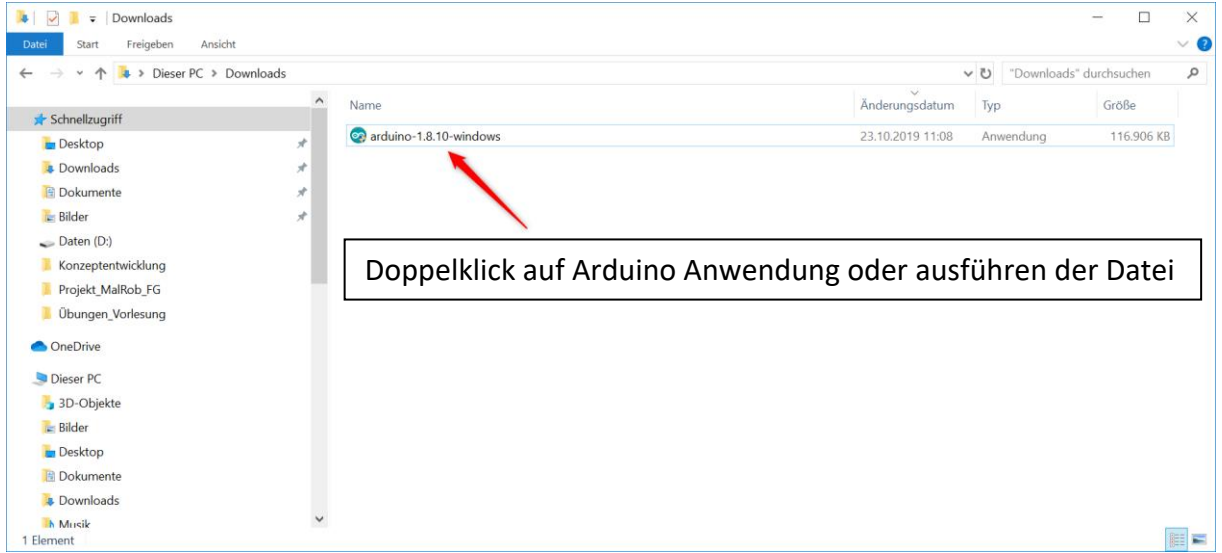

# Contribute to the Arduino Software

Consider supporting the Arduino Software by contributing to its development. (US tax payers, please note this contribution is not tax deductible). Learn more on how your contribution will be used.

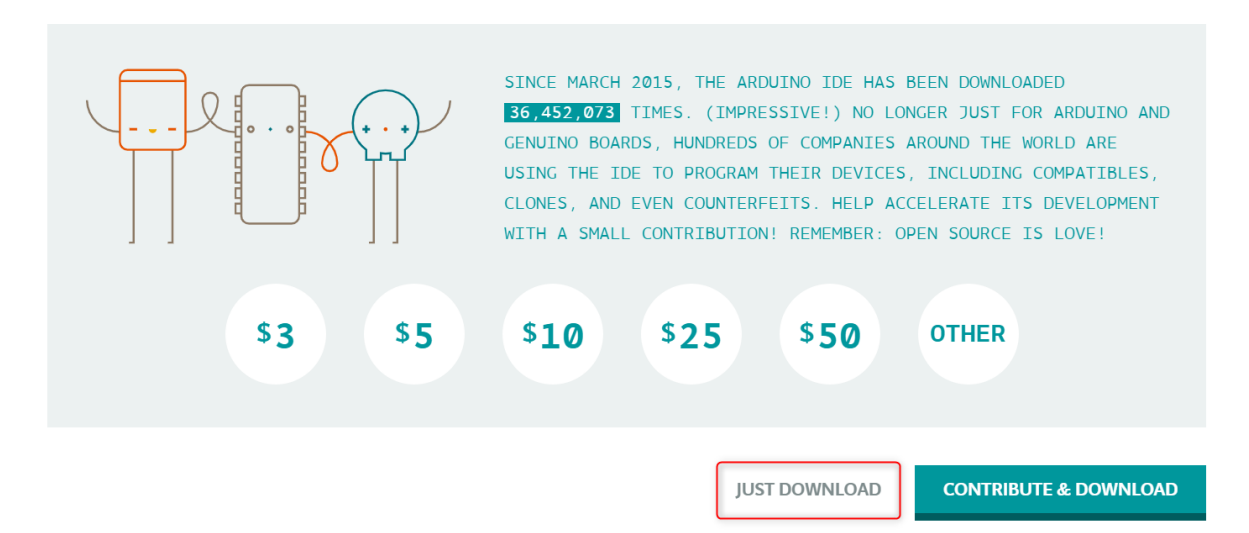

Anschließend das Installationssetup durchklicken und die Default-Einstellungen beibehalten. Die Arduino Software wird nun installiert.

Nachdem die Installation fertiggestellt wurde, kann nun die Arduino Software gestartet werden. Hierzu muss das Windows-Menü geöffnet werden. Unter dem Reiter "Zuletzt hinzugefügt" erscheint nun die Arduion Software. Mit Doppelklick kann die Software gestartet werden. Alternativ kann die Software auch durch Eingabe von "Arduino" über die Suchmaske gefunden und gestartet werden.

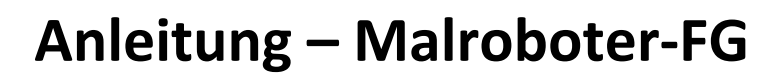

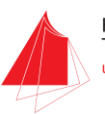

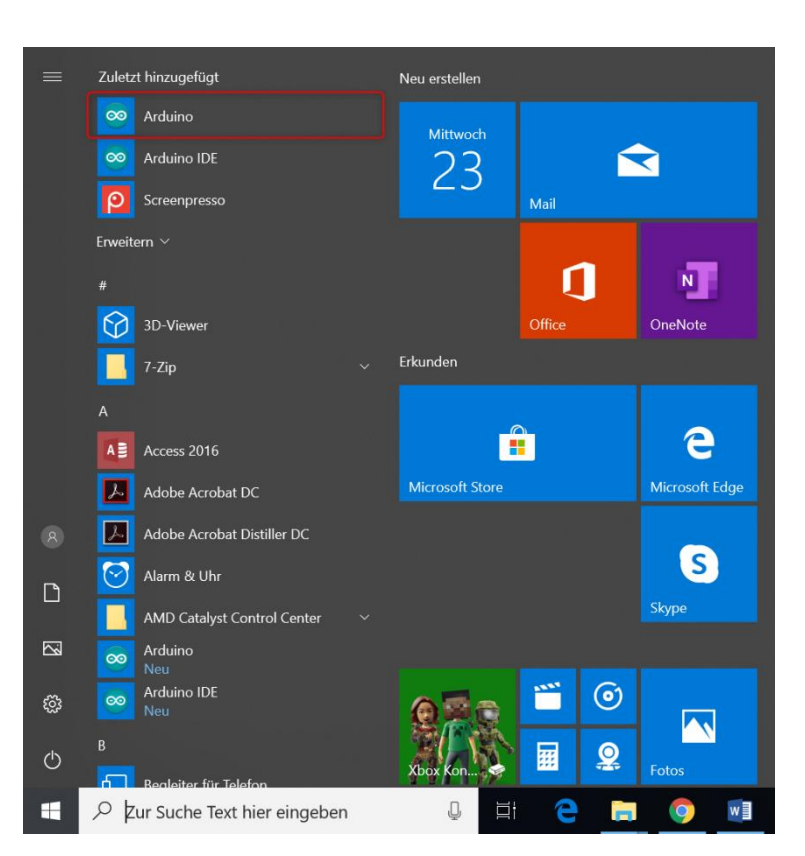

Nun öffnet sich die Arduino Software. In der Leiste links oben kann man überprüfen, ob die korrekte Version heruntergeladen und installiert wurde.

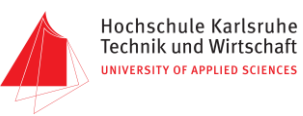

#### <span id="page-5-0"></span>**1.2 Einstellen des externen Boardverwalter**

Damit eine korrekte Verbindung zum Malroboter-FG hergestellt werden kann, muss der Boardverwalter noch entsprechend eingestellt werden.

Hierzu müssen folgende Schritte ausgeführt werden:

- 1. Datei  $\rightarrow$  Voreinstellungen
- 2. Unter dem Punkt "Zusätzliche Boardverwalter-URLs: muss folgender Link eingetragen werden: **[https://dl.espressif.com/dl/package\\_esp32\\_index.json](https://dl.espressif.com/dl/package_esp32_index.json)**
- 3. Mit OK bestätigen

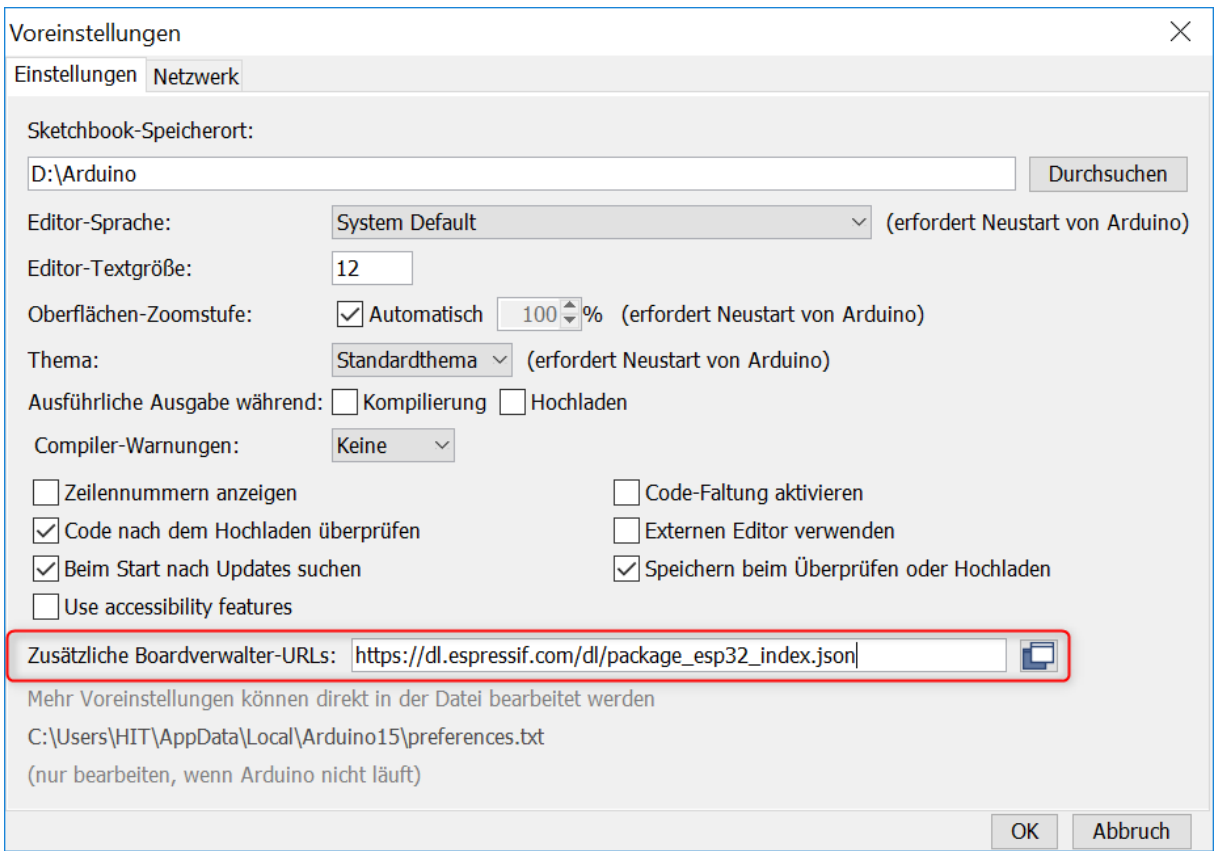

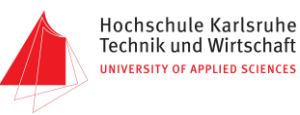

#### <span id="page-6-0"></span>**1.3 Einbinden der notwendigen Bibliotheken**

Damit eine korrekte Verbindung zum Malroboter-FG hergestellt werden kann, müssen bestimmte Bibliotheken in die Arduino Software eingebunden werden.

Folgende Bibliotheken müssen eingebunden werden:

- a. Adafruit GFX Library by Adafruit Version 1.5.7
- b. Adafruit SSD1306 by Adafruit Version 1.3.0
- c. ESP32Servo by John K. Bennett, Kevin Harrington Version 0.6.0

Wählen Sie im Reiter "Werkzeuge" das Feld "Bibliotheken verwalten...". Es öffnet sich wiederum ein Fenster. Suchen Sie über das Suchfeld rechts oben die erforderlichen Bibliotheken und installieren diese. Achten Sie darauf, die richtige Version der Bibliotheken zu installieren.

#### <span id="page-6-1"></span>**1.3.1 Bibliothek Motorcontroler**

Öffnen Sie folgenden Link:<https://github.com/JoaoLopesF/ESP32MotorControl>

Auf der rechten Seite finden Sie einen grünen "Clone or Download"-Button. Wählen Sie diesen aus und laden Sie die Bibliothek "ESP32MotorControl-master.zip" über den Button "Download ZIP" herunter.

#### <span id="page-6-2"></span>**1.3.2 Bibliothek MalRobFG**

Laden Sie über folgenden Link die Bibliothek "MalRob FG.zip" ebenfalls herunter.

[http://hit-karlsruhe.de/hit-info/info-ws19/EVA-ESP32/MalRob\\_FG.zip](http://hit-karlsruhe.de/hit-info/info-ws19/EVA-ESP32/MalRob_FG.zip)

Wählen Sie in der Arduino IDE im Reiter *"Sketch"* das Feld *"Bibliothek einbinden"* und wählen Sie dann ".ZIP-Bibliothek hinzufügen...". Suchen Sie nun die "ESP32MotorControl-master.zip" über das Explorer-Fenster und drücken Sie Öffnen. Wiederholen Sie diesen Schritt auch für die MalRob\_FG.zip.

#### <span id="page-6-3"></span>1.3.3 Bibliothek "Arduino OTA.h"

Unter folgendem Link befindet sich eine kurze Einleitung zur Implementierung der "Arduino OTA.h" Bibliothek und der nötigen Software Python 2.7.

**Link:** 

[https://www.az-delivery.de/blogs/azdelivery-blog-fur-arduino-und-raspberry-pi/ota-over](https://www.az-delivery.de/blogs/azdelivery-blog-fur-arduino-und-raspberry-pi/ota-over-the-air-esp-programmieren-uber-wlan-entwurf?ls=de&cache=false)[the-air-esp-programmieren-uber-wlan-entwurf?ls=de&cache=false](https://www.az-delivery.de/blogs/azdelivery-blog-fur-arduino-und-raspberry-pi/ota-over-the-air-esp-programmieren-uber-wlan-entwurf?ls=de&cache=false) 

Führen Sie diese Anleitung bis nach der Installation von Python 2.7 durch und führen Sie anschließend einen Neustart Ihres PCs durch.

Nach dem Neustart starten Sie die Arduino Software erneut.

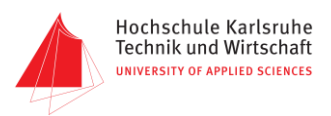

#### <span id="page-7-0"></span>**1.4 Boardeinstellungen anpassen**

Einstellen des richtigen Boards (Werkzeuge  $\rightarrow$  Board: "ESP32 Dev Module"  $\rightarrow$ Boardverwalter)

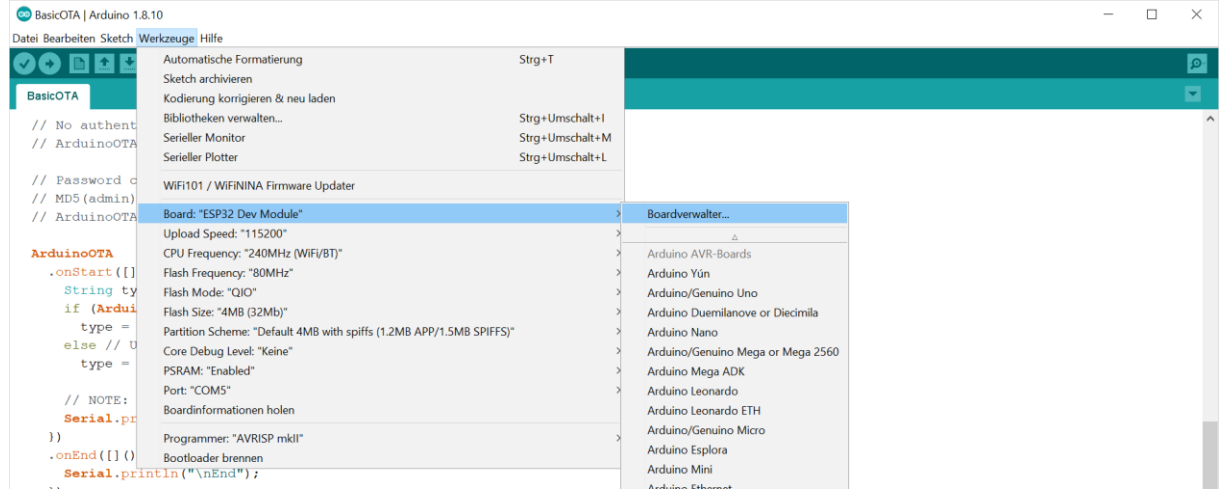

#### Boardverwalter für esp32 suchen und installieren.

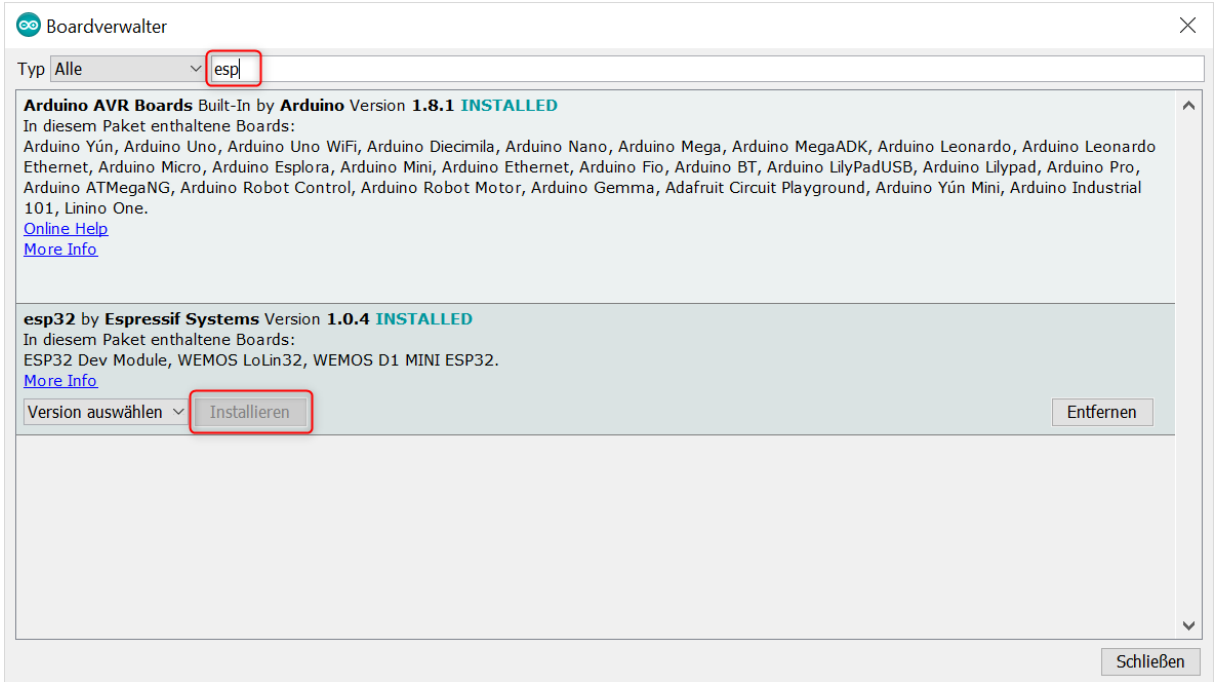

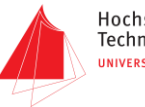

#### Ändern Sie die Parameter auf folgende Einstellungen ab:

- 
- Board: ESP32 Dev Module
- Upload Speed: 115200
- CPU Frequency: 240MHz Flash Frequenzy: 80MHz
- Flash Mode: QIO
- Flash Size: 4MB
- 
- Partition Scheme: Default 4MB with spiffs (1.2MB APP/1.5MB SPIFFS)
- Core Debug Level: Keine
- PSRAM: Enabled
- 

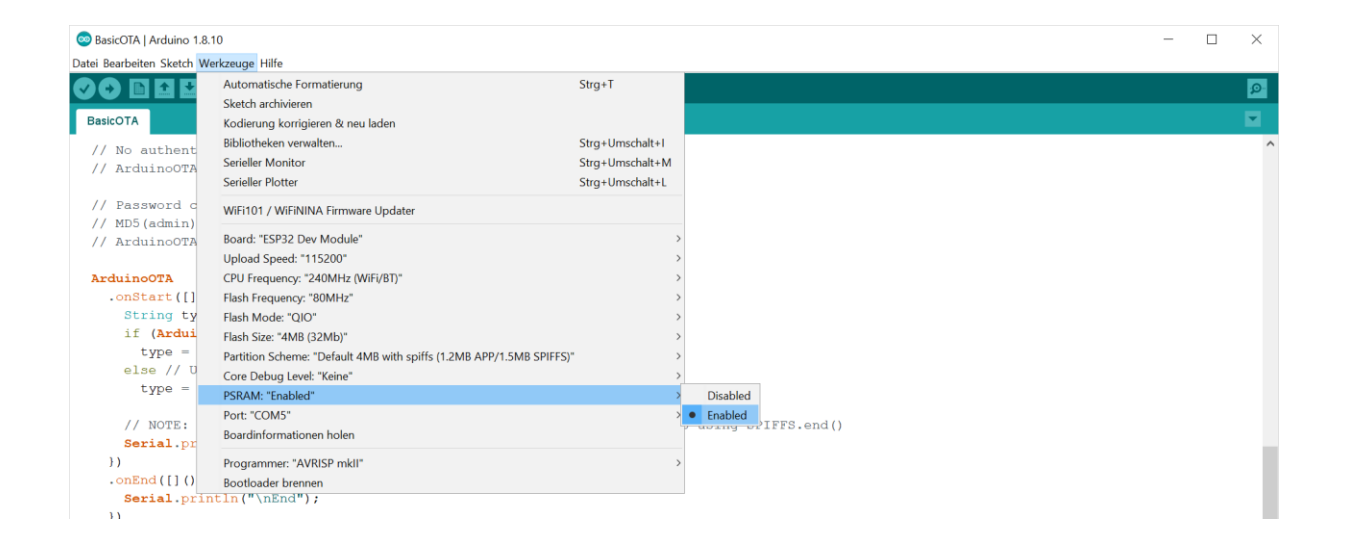

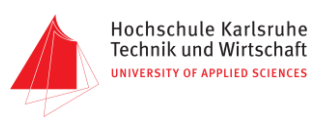

#### <span id="page-9-0"></span>**1.5 Downloadeinstellungen im Browser anpassen**

Hier am Bespiel von Google Chrome.

Die Einstellun,, Vor dem Download von Dateien nach dem Speicherort fragen" anwählen.

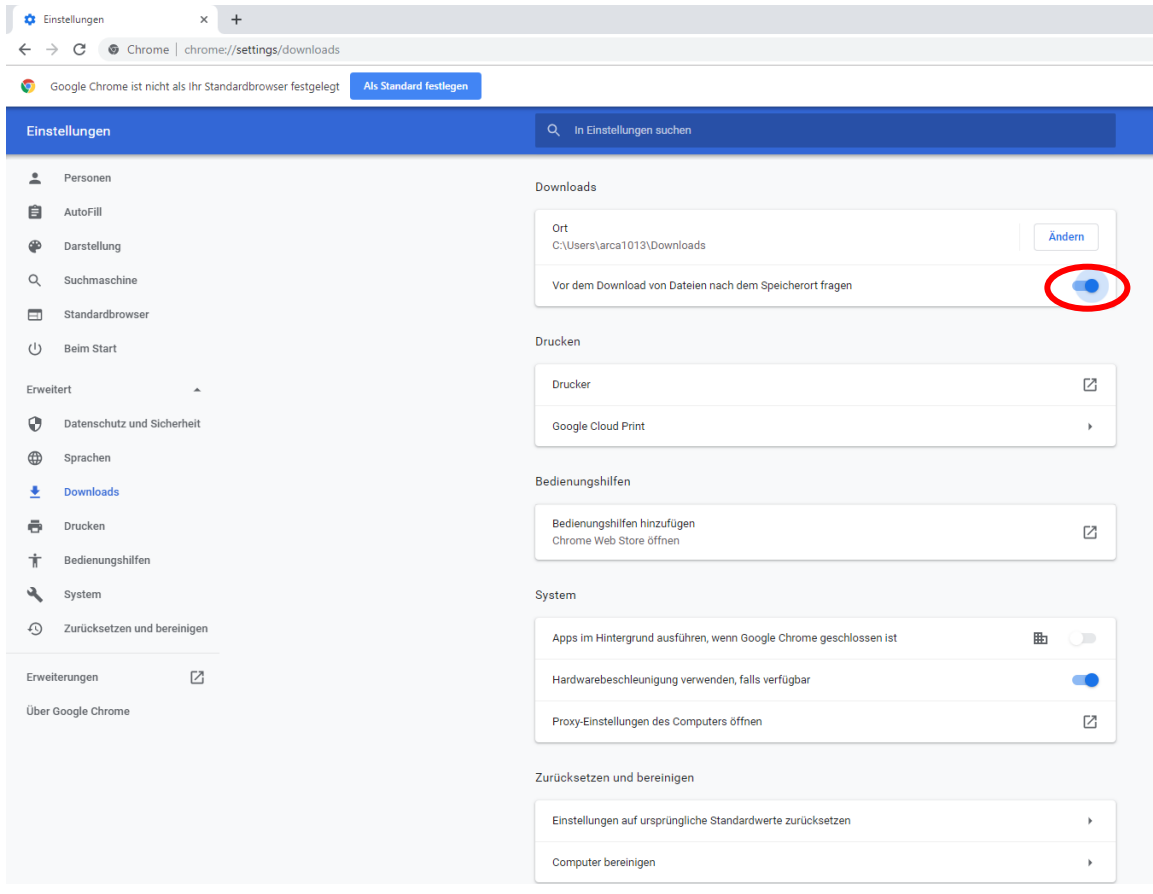

#### <span id="page-9-1"></span>**1.6 Erstellen eines neuen Projektes in der Arduino DIE**

Arduino DIE öffnen. Datei-> Neu

Datei->Speichern unter (Speicherort und Name auswählen)

Datei->Voreinstellungen

# **Anleitung – Malroboter-FG**

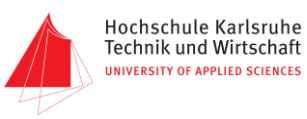

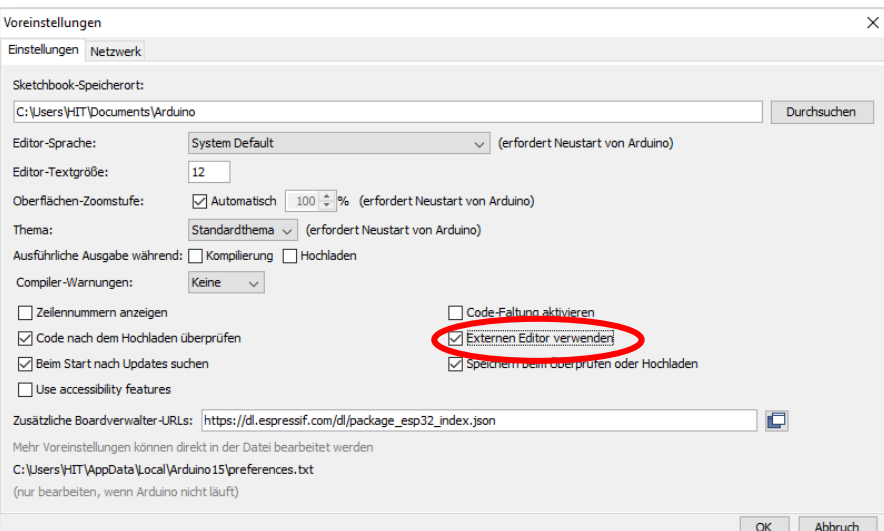

Externer Editor verwenden auswählen.

Nun ist das Editorfeld ausgegraut.

#### <span id="page-10-0"></span>**1.7 Programmerstellung mit EVA-ESP-32**

Unter folgendem Link kann die Weboberfläche EVA-ESP32 aufgerufen werden: <http://hit-karlsruhe.de/hit-info/info-ws19/EVA-ESP32/WEBAPP/>

Hier kann ein individuelles Programm für den MalRobFG erstellt werden.

Eine Anleitung hierzu ist unter folgendem Link verfügbar: [http://hit-karlsruhe.de/hit-info/info-ws19/EVA-](http://hit-karlsruhe.de/hit-info/info-ws19/EVA-ESP32/Bedienungsanleitung%20EVA%20ESP32%20Codegenerator.pdf)[ESP32/Bedienungsanleitung%20EVA%20ESP32%20Codegenerator.pdf](http://hit-karlsruhe.de/hit-info/info-ws19/EVA-ESP32/Bedienungsanleitung%20EVA%20ESP32%20Codegenerator.pdf)

#### <span id="page-10-1"></span>**1.8 Programm herunterladen**

Programm mit dem Speichern Button herunterladen.

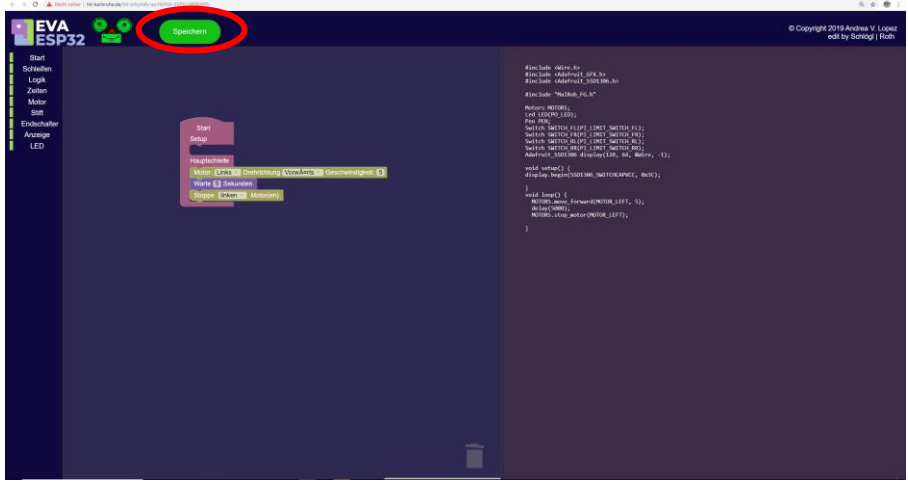

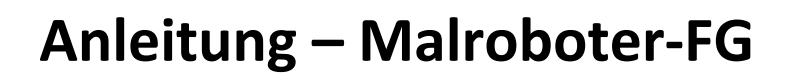

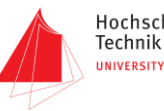

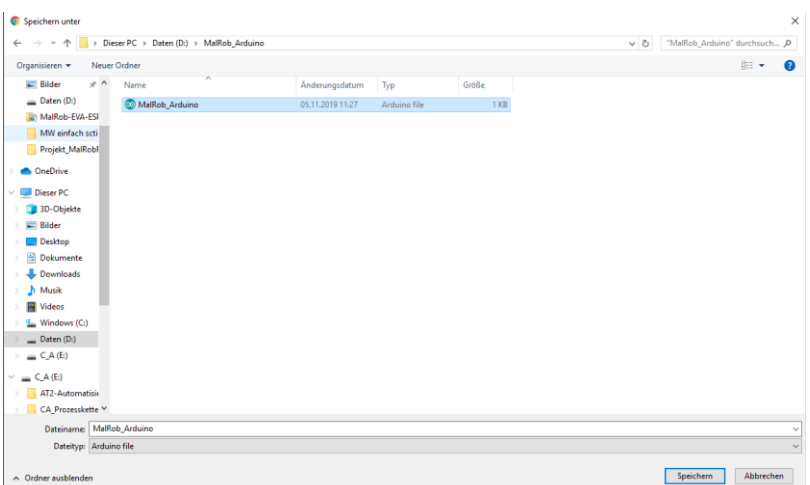

Als Downloadziel die .ino Datei im Arduino Projektordner auswählen.

Beim erneuten Download eines Programmes muss das bestehende überschrieben werden.

Im Editorfeld der Arduino DIE ist nun das erstellte Programm zu sehen.

#### <span id="page-11-0"></span>**1.9 einmalige via USB Übertragung**

Einmalig muss das erstellte Programm via USB-Kabel übertragen werden. Mit diesem Schritt werden die WLAN Einstellungen auf den ESP32 übertragen.

Dazu den MalRob-FG per USB mit dem PC verbinden.

Und das Programm mit dem Pfeil-Button auf den MalRob-FG hochladen.

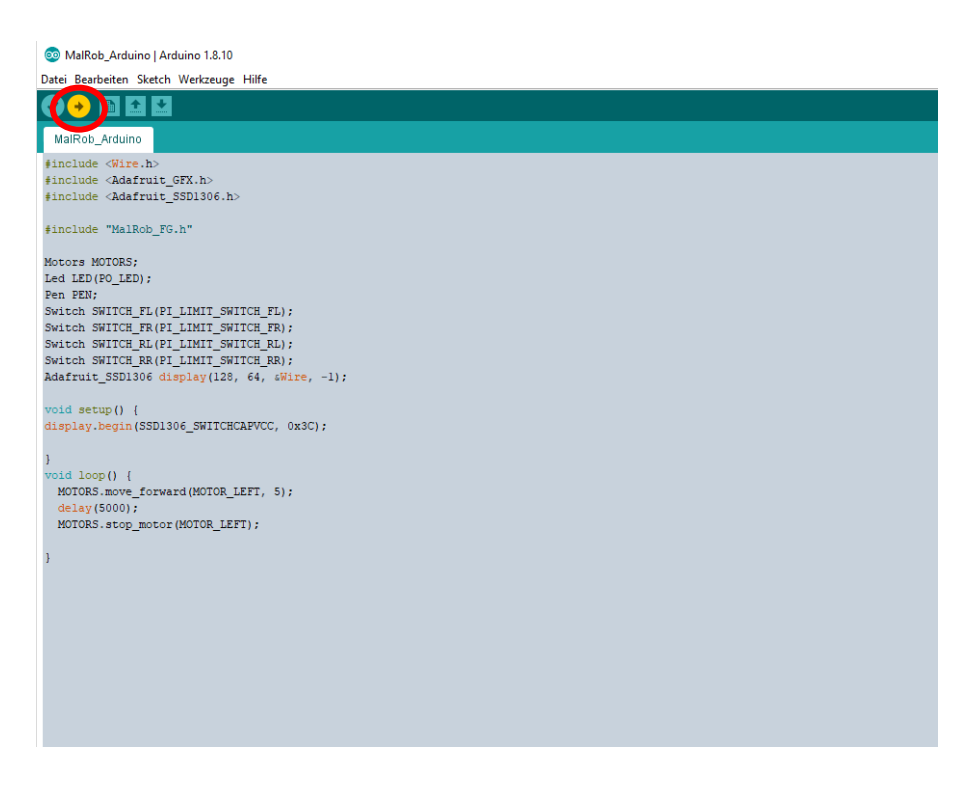

#### <span id="page-12-0"></span>**2.0 Programm via WLAN übertragen**

Jetzt können neue oder geänderte Programm bequem via WLAN auf den MalRob übertragen werden.

Zum Auswählen der WLAN-Schnittstelle unter Werkzeuge->Port den Eintrag esp…

#### auswählen.<br><sup>@MalRob\_Arduino</sup> | Arduino 1.8.10 Datei Bearbeiten Sketch Werkzeuge Hilfe Automatische Formatierung **00 N D D**  $Strg+T$ Sketch archivieren MalRob\_Arduino Kodierung korrigieren & neu laden  $\begin{tabular}{l} \hline \end{tabular} \vspace{0.08in} \begin{tabular}{l} \hline \end{tabular} \hline \end{tabular} \vspace{.08in} \vspace{.08in} \begin{tabular}{l} \hline \end{tabular} \hline \end{tabular} \vspace{.08in} \vspace{.08in} \hline \end{tabular} \vspace{.08in} \vspace{.08in} \begin{tabular}{l} \hline \end{tabular} \hline \end{tabular} \vspace{.08in} \vspace{.08in} \hline \end{tabular} \vspace{.08in} \vspace{.08in} \begin{tabular}{l}$ Bibliotheken verwalten... Strg+Umschalt+1 Serieller Monitor Strg+Umschalt+M Serieller Plotter Strg+Umschalt+L #include "MalRob\_FG WiFi101 / WiFiNINA Firmware Updater Motors MOTORS;<br>Led LED(PO\_LED);<br>Pen PEN;<br>Switch SWITCH\_FL(PI<br>Switch SWITCH\_FR(PI<br>Switch SWITCH\_RR(PI<br>Switch SWITCH\_RR(PI<br>Adafruit\_SSD1306 di; Board: "ESP32 Dev Module Upload Speed: "115200" CPU Frequency: "240MHz (WiFi/BT)" Flash Frequency: "80MHz" Flash Mode: "QIO" Flash Size: "4MB (32Mb)" Partition Scheme: "Default 4MB with spiffs (1.2MB APP/1.5MB SPIFFS)" void setup() {<br>display.begin(SSD13) Core Debug Level: "Keine" PSRAM: "Enabled" Port .<br>MOTORS.move\_forwa:<br>delay(5000);<br>MOTORS.stop\_motor esp32-30aea4f60868 at 192.168.188.75 (ESP32 Dev Module) Boardinformationen holen Programmer: "AVRISP mkll" Bootloader brennen

Nun kann das Programm wie gewohnt mit dem Pfeil-Button auf den MalRob-FG hochgeladen werden.